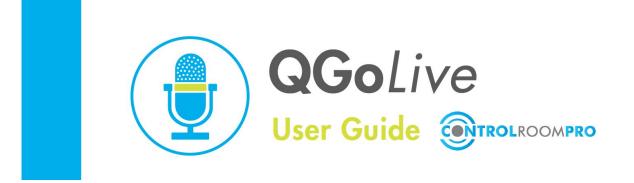

QGoLive.com

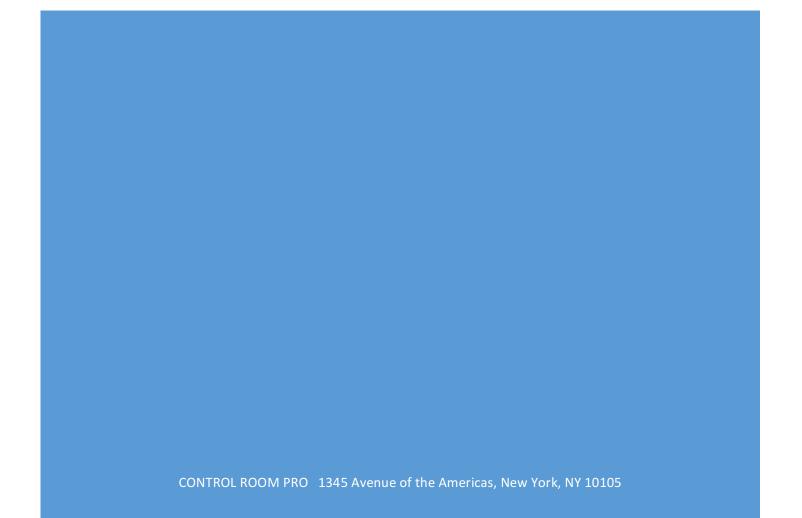

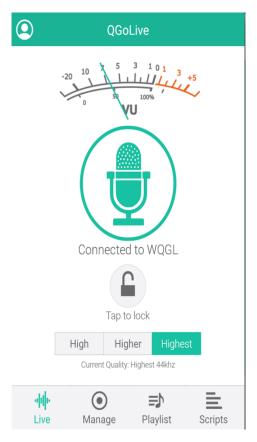

# **GOING LIVE**

After logging in, just press the green mic icon in the center of the screen to go live.

To avoid any inadvertent disconnections, you can lock the phone in the on position (this is especially handy for those with beards who might disconnect the phone by pressing it to a hairy cheek). Double tapping will unlock the connection.

Default quality is highest. Quality can be dialed back to accommodate less than ideal bandwidth using the high or higher options.

# **IMPORTING AUDIO**

The procedure for importing audio varies by device. On PC or Mac, simply drag an mp3 cut onto the QGoLive screen and it will be automatically imported and uploaded to the playback server. Selecting the "add cuts automatically to playlist" option in the manage tab will also add the cuts to the playlist automatically. Otherwise they can be added manually in the playlist tab.

In Android, holding your finger on an mp3 file will bring up the "open in" option which will allow you to select QGoLive. This will also result in import and upload as above.

And in iOS, the export function from an editing program such as Twisted Wave will allow you to "copy to QGoLive" as long as the exported cut is an mp3. Holding your finger on an mp3 attachment in an email will also allow you to open that cut in QGoLive.

# **iOS Examples**

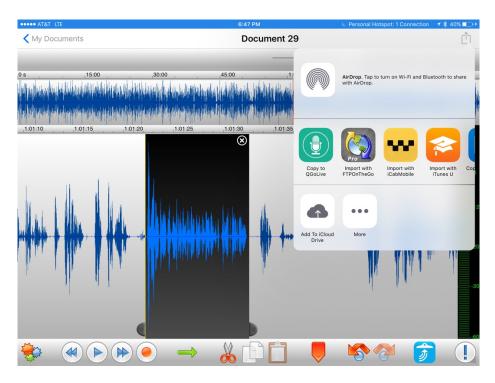

This section of audio selected in Twisted Wave will be exported to QGoLive using the "open in" function in Twisted Wave's export menu.

And here holding a finger on an mp3 attachment in an email also brings up the "copy to" option:

| ●●●●○ AT&T LTE                                                                                                    |                          | 7:05 PM                                         | 💪 Personal Hotspot: 1 Connection 🚽 🕏 47% 💷 🗲                         |  |  |  |
|----------------------------------------------------------------------------------------------------|--------------------------|-------------------------------------------------|----------------------------------------------------------------------|--|--|--|
| Q Mp3                                                                                                    | Cancel                   |                                                 | P 🗇 🗊 🖘 🗹                                                            |  |  |  |
| Kelly D Robinson<br>Newsfeed not loading.<br>Hi All, We're having an issue g<br>11am newsfeed to load to TSN                                                                       |                          |                                                 |                                                                      |  |  |  |
| C EDWARDS, JOSEPH (You<br>VM from EDWARDS, JOSEPH<br>[http://ymstat.com/ymui2/im<br>YouMail-Logo-Blue.png] <ht< td=""><td>LH</td><td>Tap to share with AirDrop</td><td></td></ht<> | LH                       | Tap to share with AirDrop                       |                                                                      |  |  |  |
| ✓ John Montone<br>Your 8am audio for "Explode<br>No. Before Live shots I have<br>Sent from my iPhone John M                                                                        | Lee<br>MacBook Pro       | iPhone                                          | J were attempting to file your 8am this morning. This ed the system. |  |  |  |
| John Montone<br>No. Before Live shots I have                                                                                                    |                          | M 😰 🊱                                           | <b>M</b>                                                             |  |  |  |
| <b>John Montone</b>                                                                                                    | to Notes 0               | Gmail Copy to Import with<br>QGoLive FTPOnTheGo | Import<br>iCabMc                                                     |  |  |  |
| <ul> <li>John Montone</li> <li>Sent from my iPhone John M</li> </ul>                                                                                                    |                          |                                                 |                                                                      |  |  |  |
| John Montone<br>Thank you. Lee? Sent from m                                                                                                    | Quick Look               | Add To iCloud More                              |                                                                      |  |  |  |
| <b>DAR.fm</b><br>Update on your DAR.fm record<br>DAR.fm <http: dar.fm="" player.p<br="">finished your scheduled record</http:>                                                     | <b>dings</b><br>hp> has  |                                                 |                                                                      |  |  |  |
| DAR.fm<br>Update on vour DAR.fm record                                                                                                    | 9/16/16<br>dinas<br>Edit | 8am for johreview.mp3<br>1.3 MB                 |                                                                      |  |  |  |

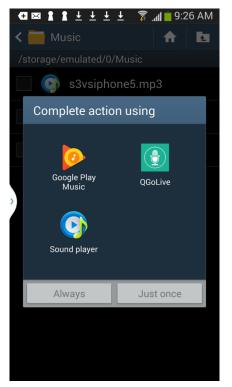

### Android

In Android, the audio import procedure is slightly different given the file structure of the operating system. As a rule cuts will be saved and then opened in QGoLive by selecting them.

QGoLive can be set as the default program for opening saved cuts as seen here. This streamlines the import process.

QGoLive on Android is otherwise functionally identical to the iOS version.

### Windows and Mac

Adding audio in the desktop version of QGoLive could not be easier. Drag any mp3 onto the the app and it will be imported into the manage tab or into the playlist if you have the automatic add option selected.

Cuts can also be browsed from within the manage tab by clicking the + button on the upper right.

| <u> </u>               |                   |                    |            | -                 |  |
|------------------------|-------------------|--------------------|------------|-------------------|--|
| Q Search.              | -                 |                    |            | 0                 |  |
|                        | Add               | new files directly | to Playlis | at 🗸              |  |
| dans guy               |                   |                    | 0          | 8                 |  |
| 2016-09-09 10:59:      | 22 PM             |                    |            | v                 |  |
| hd2b                   |                   | C                  | 8          |                   |  |
| 2016-10-02 09:52:      | 37 AM             |                    |            | W                 |  |
| lga vc4-matth          | ew gartner pickin | ig up his daughte  |            | 8                 |  |
| 2016 08-24 05 21:59 PM |                   |                    |            |                   |  |
| lga vc5- matth         | new gartner gotta | take the bad to g  | et V       |                   |  |
| 2016-08-24 05:22       | 01 PM             |                    | V          | $\mathbf{\omega}$ |  |
|                        |                   |                    |            |                   |  |
|                        |                   |                    |            |                   |  |
| alithe                 |                   | =b                 | =          | _                 |  |
|                        |                   |                    | _          | _                 |  |

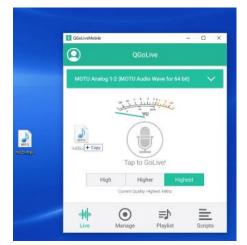

| Q Search.                       |        |            | ÷       |
|---------------------------------|--------|------------|---------|
| Station Jing<br>2016-08-18 03:4 |        | $\bigcirc$ | 2.09s   |
| Sample Disc<br>2016-08-18 03:4  |        | ⊙          | 3.03s 🔀 |
| Interview wi<br>2016-08-18 03:4 |        | $\odot$    | 2.25s   |
|                                 |        |            |         |
|                                 |        |            |         |
|                                 |        |            |         |
|                                 | ۲      | ≡)         | Ē       |
| Live                            | Manage | Playlist   | Scripts |

### **Playing Back Audio in Live Shots**

Once imported, audio clips will show up under the Manage and Playlist tabs (if add cuts automatically option is selected in "manage").

To play clips from the playlist in a live report simply hit the play button. Hit the button again to stop the clip. Stopped clips will return to the top.

You can drag clips into the preferred order. Hit the x to delete them.

## **Inserting Audio into Scripts**

QGoLive also has a scripting function with embedded audio similar to that found in NewsBoss or Burli. Cuts from the playlist can be inserted into the scripts (they'll initially appear as tags, as seen here).

Use the + button on the upper right to select cuts for insertion.

Standard cut and past operations can be used to arrange elements in the script.

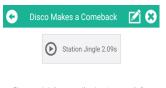

Disco music is known as the signature sound of the 70's, but this funky style has been making a comeback in the Los Angeles nightclub scene over the last few months.

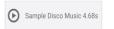

Four new disco clubs have opened across LA and Hollywood, including two in coveted locations on Santa Monica Blvd. Club-goers have been spotted lining up by the thousands for a chance to re-live the music of afros and bell-bottoms.

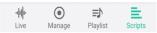

When the script is saved the cuts will appear as playback buttons embedded in the script. Hitting the edit button on the upper right will allow you to go back into the script to make revisions.

To read a script and play the embedded cuts live, go to the live tab and make your connection, then select the scripts tab. Select your script from the list and open it.

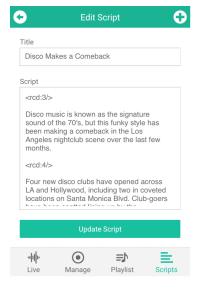

#### Receiver

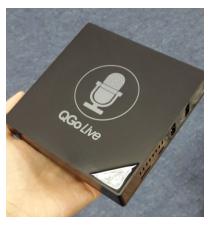

The new QGoLive dedicated receiver is based on the Android operating system and thereby avoids some of the pitfalls of running your receiver on a Windows PC, including having to devote a PC to the receiver. It also takes up a lot less space.

It is provided with your account and comes preprogrammed with your credentials. All you need to do is plug in power, Ethernet and the provided breakout cable interface which is provided. It terminates in XLR connectors for balanced audio in and out. Plug in your mix

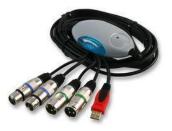

minus feed and connect the audio out to your board or audio distribution system and you're done.

### **Remote Control**

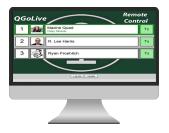

The remote control app allows you to monitor and control connections. It will show you who is connected (you can even program in photos) and allow you to select which user you want to put on air. Multiple users can connect simultaneously and all will receiver mix minus.

You can also disconnect users and cut the IFB to users.

### QGoLive.com

Downloads of our apps, account management and the latest news on QGoLive can be found at our website. You will also find support contract information and more.

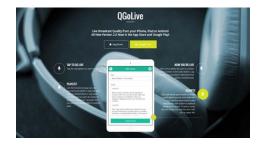

Control Room Pro 1345 Avenue of the Americas, 2<sup>nd</sup> Floor New York, NY 10105 800-466-4262

info@controlroompro.com